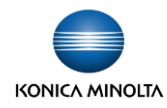

## **bizhub スキャン for Dropbox(初回ログイン)**

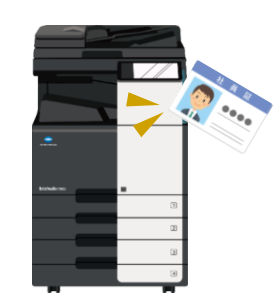

①複合機へログインします。 (ICカードタッチ、ID/パスワード認証等)

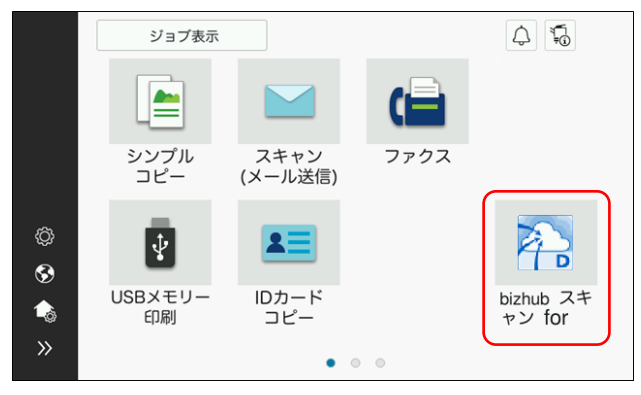

②[bizhub スキャン for Dropbox] アプリをタップします。

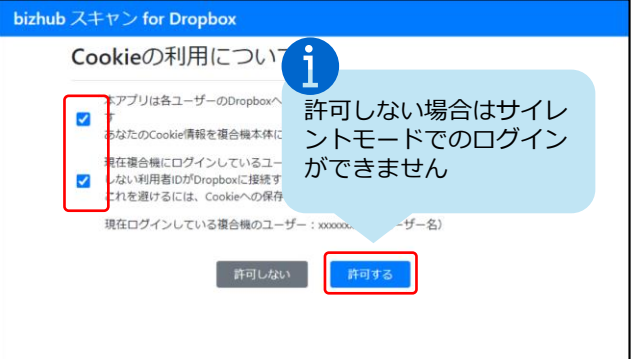

③Cookieの利用確認画面が表示されます。 内容をご確認いただき、各項目に チェックを入れて [許可する] を タップします。

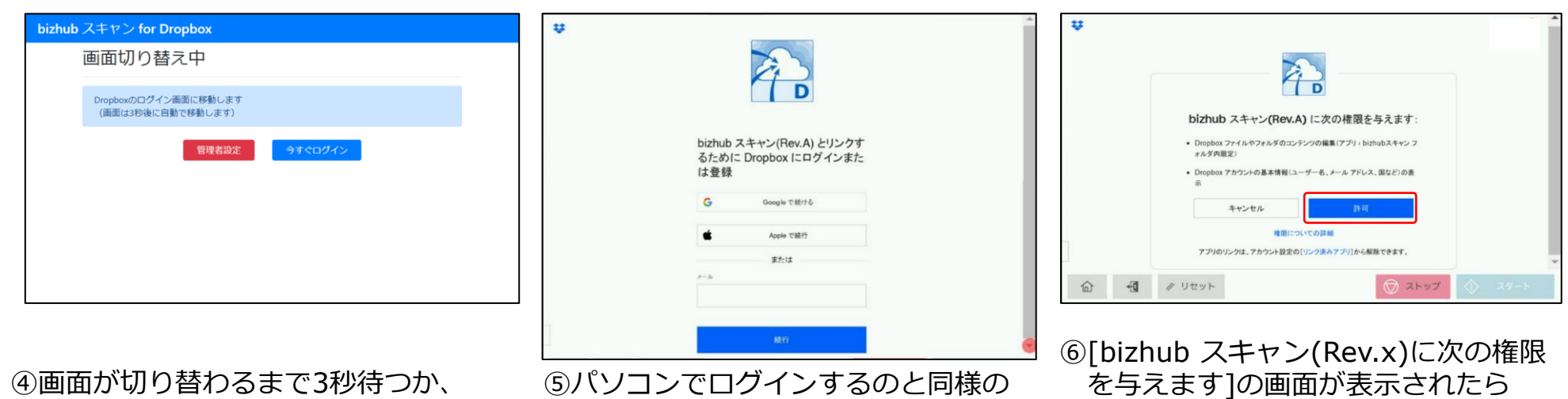

[今すぐログイン] をタップします。

方法でDropboxへログインします。

**2回目以降アプリを利用する際は、③~⑥の画面はスキップされます。**

[許可] をタップします。

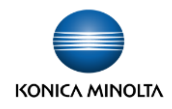

## **bizhub スキャン for Dropbox(ファイルアップロード)**

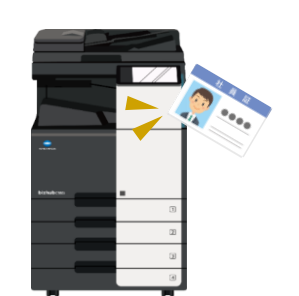

(ICカードタッチ、ID/パスワード認証等)

①複合機へログインします。

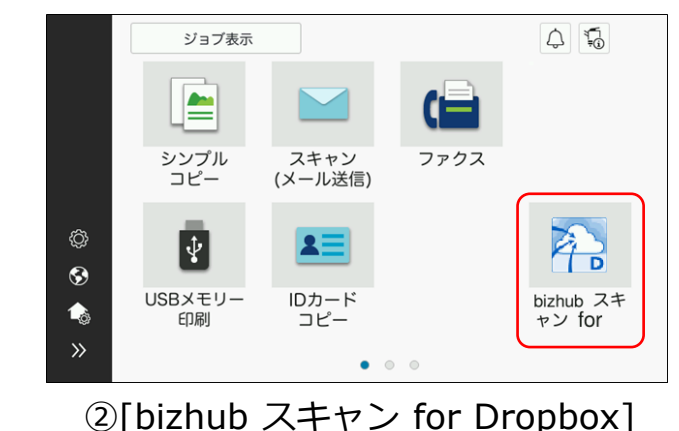

アプリをタップします。

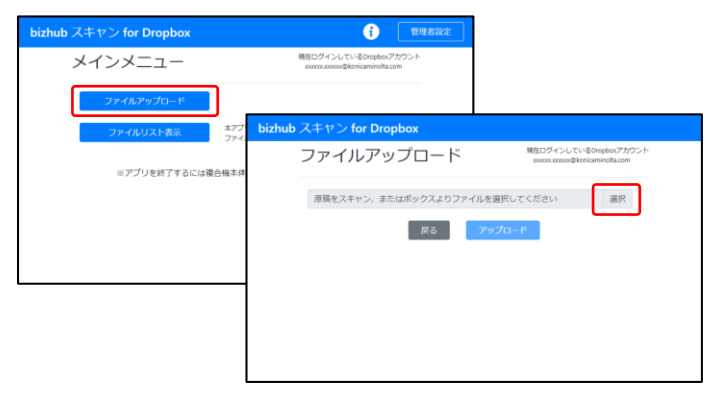

③[ファイルアップロード] をタップします。 ファイルアップロード画面で [選択] を タップします。

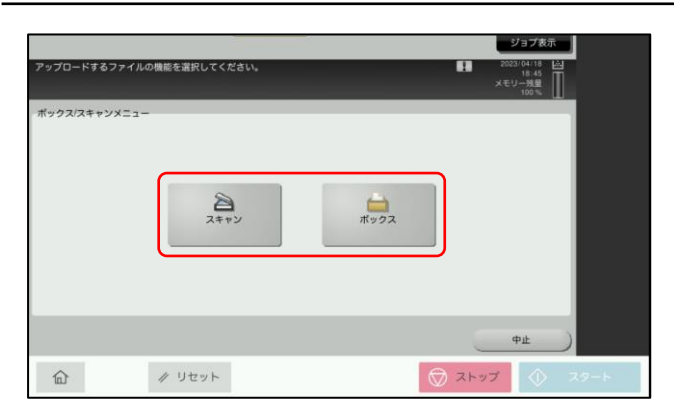

④アップロードするファイルの読込み方 に応じて [スキャン] もしくは [ボックス] を選択します。

・スキャン:その場でスキャン

・ボックス:複合機ボックスから選択

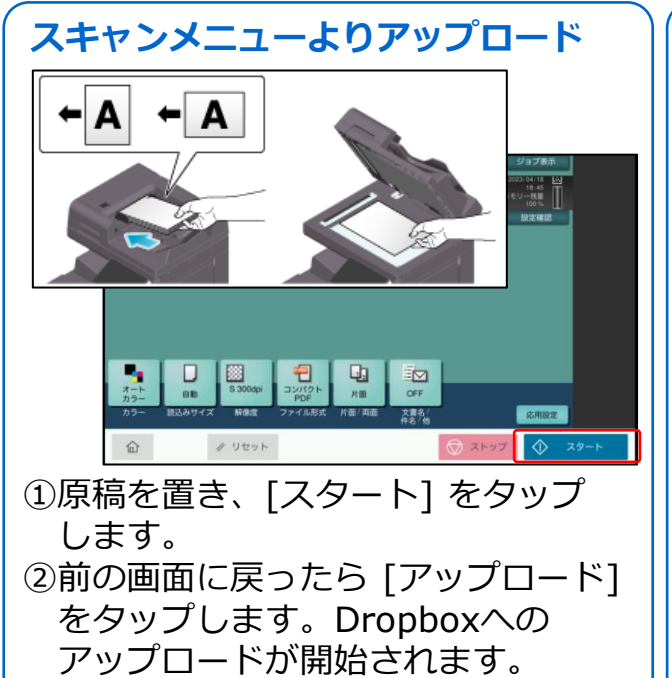

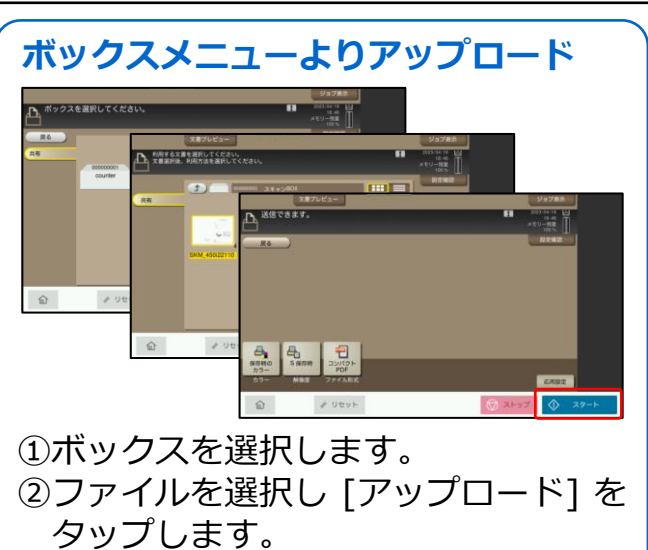